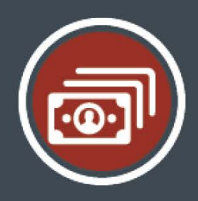

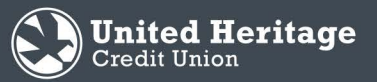

# **Loan Payment Portal Guide**

# **Overview**

Now you can make loan payments via a bank account and/or debit card. You have the option to make one-time payments or register a profile to set up recurring bank account payments and view your loan payment history.

**Get Star** 

I Email

# **Registration**

- 1. Visit **uhcu.org/loanpayments.**
- 2. For first-time users who wish to create a profile, select **Register.**

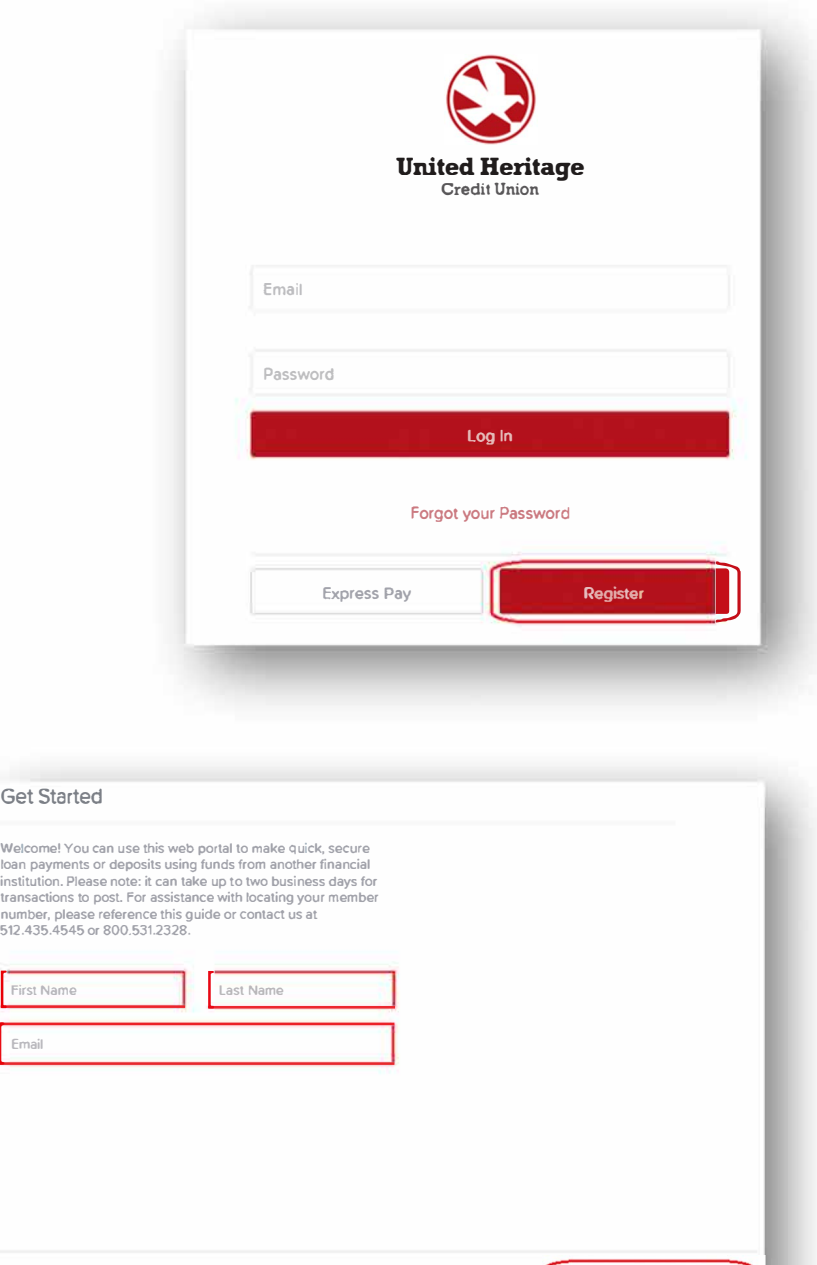

Back

3. Complete the First Name, Last Name, and Email field and then select **Next.** *Note: Both primary borrower and co-borrower can register separately on the site.*

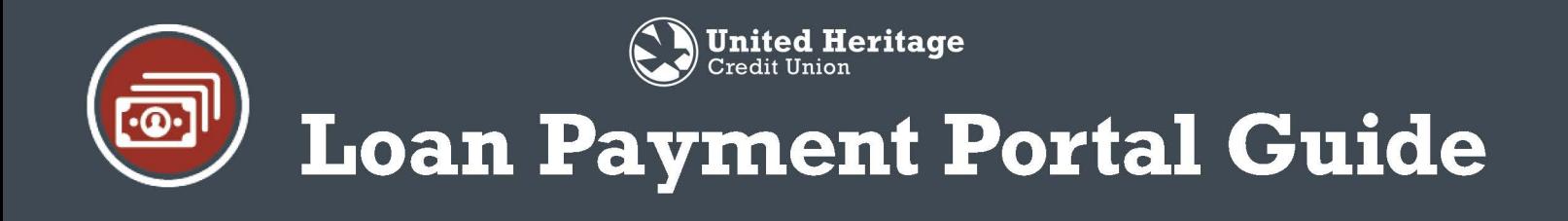

4. Input your member number + last 4 of your Social Security Number (SSN), Zip Code and Date of Birth. Then agree to your Terms of Service. When finished, select **Next.**

*Note: Both primary borrower and co-borrower can register separately on the site. Each member should use you individual information so that you can each have your own login, if you wish.*

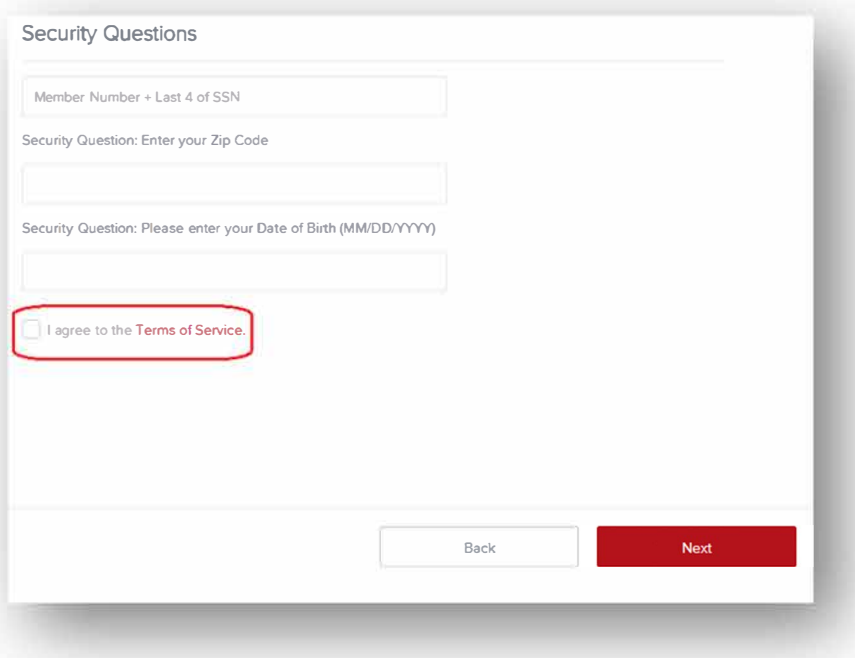

5. Create a Password then select **Next.**

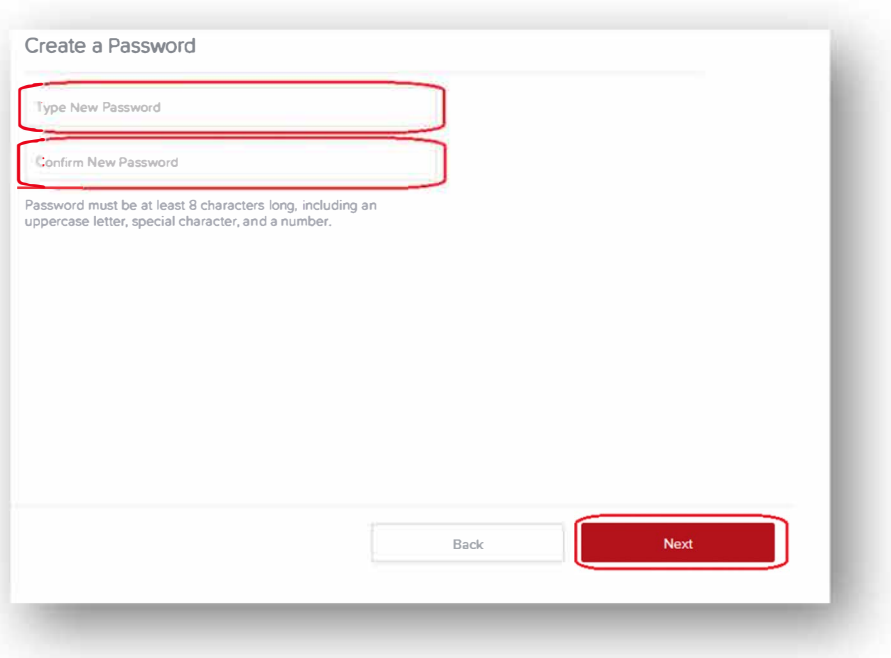

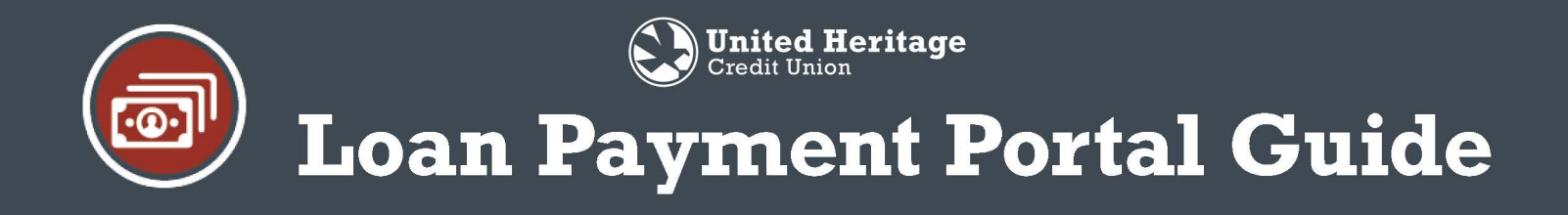

6. Select **Continue** to proceed to the Loan Overview page.

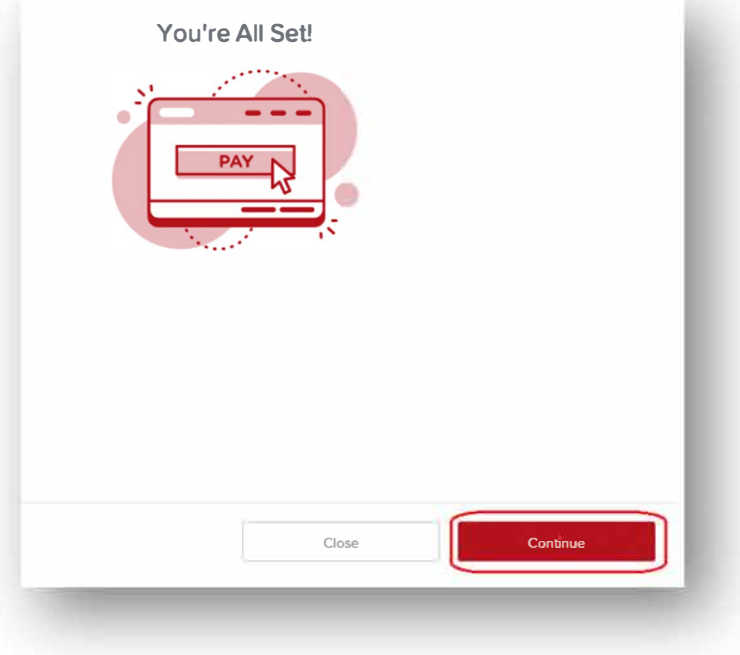

# **Making a One-Time Payment**

- 1. All loans associated with the member number and Social Security Number used during the registration process will appear under the Accounts & Loans tab. To make a one-time payment, select **Pay Now** below the loan you wish to pay.
- 2. Select the method in which you would like to make the payment by clicking on the appropriate box (Card or Bank Account) and then select **Next.**

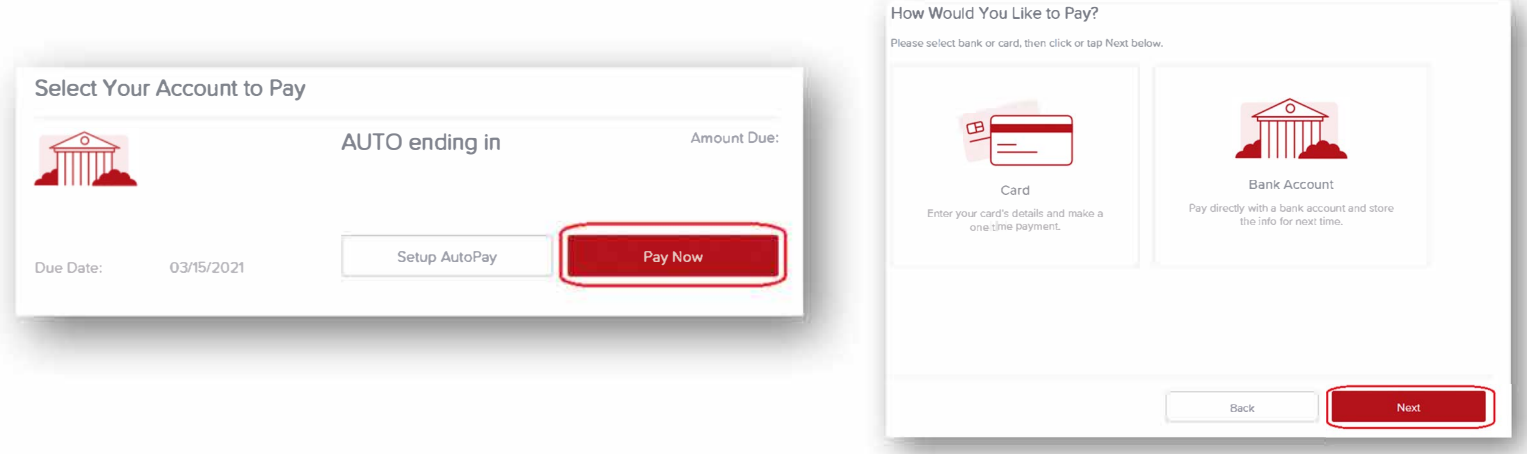

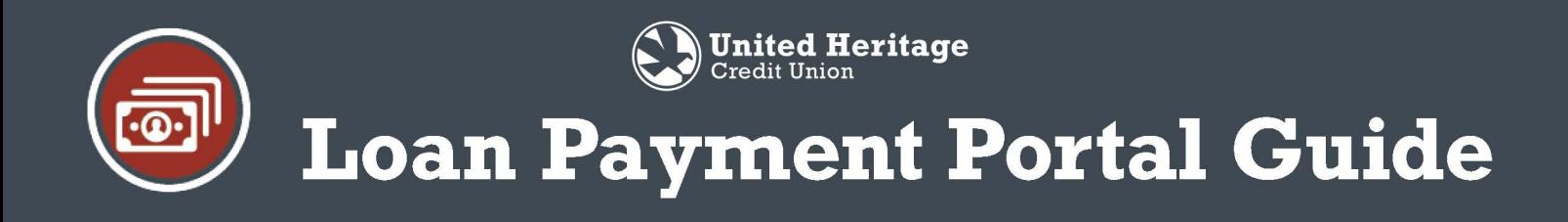

### Making a One-Time Payment via Card

1. Input all of the card details. The payment amount will default to the current amount due. You can adjust this amount as necessary. The summary will adjust to reflect the payment amount if it is manually adjusted. When finished, select Next.

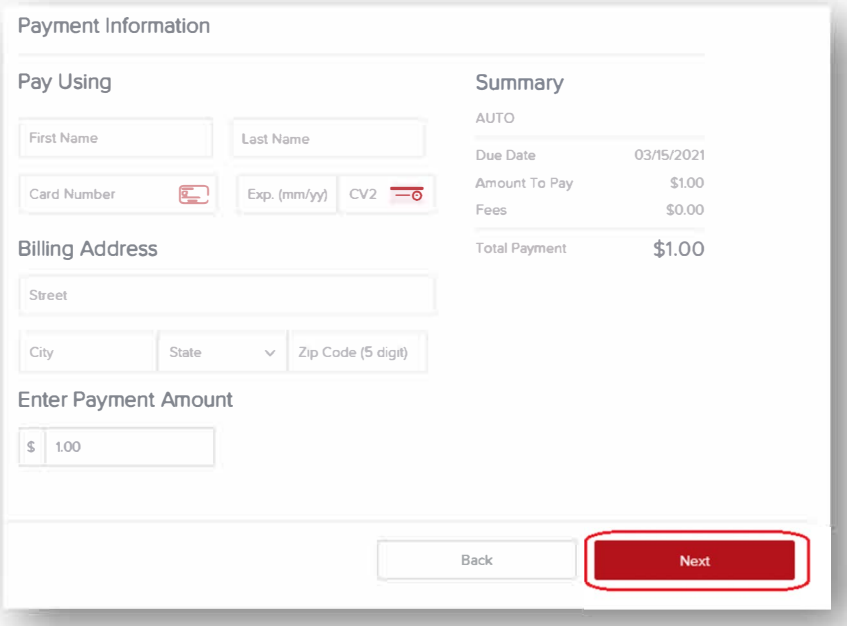

2. Verify the payment by checking the "I agree to the following" box and then select Submit Payment.

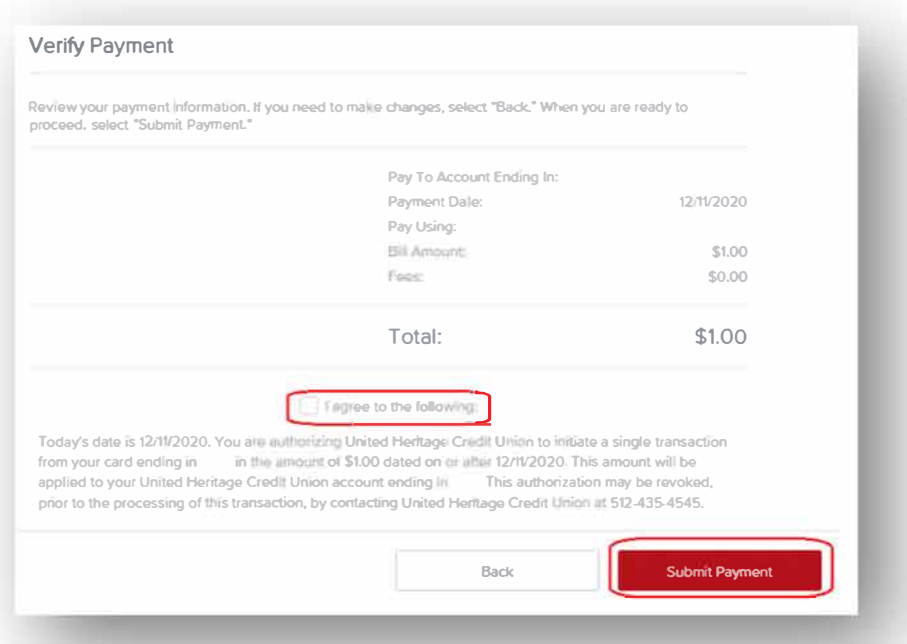

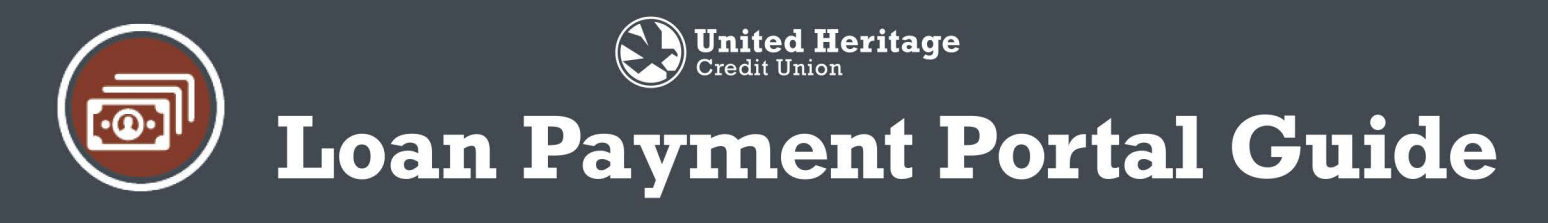

3. Review payment confirmation page and save to your records if you wish. Select **Accounts** & **Loans** to return to the loan overview page and make another payment, or **Logout.**

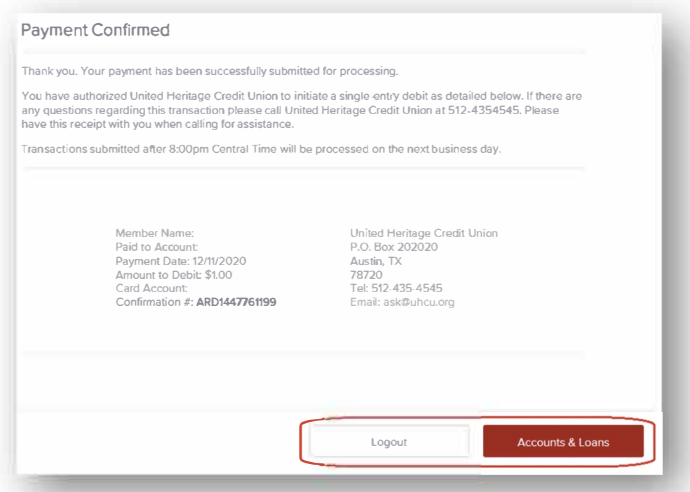

**Making a One-Time Payment via Bank Account** 

1. From the "How Would You Like to Pay?" page, select the **Bank Account** tile and then hit **Next.**

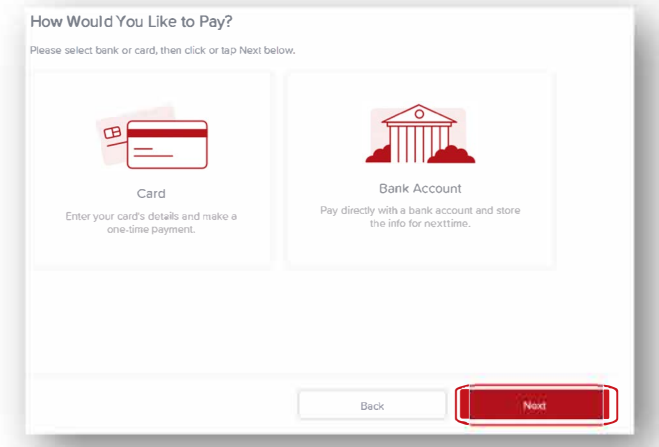

2. Under the **Account** dropdown, select **Add Another Payment Method.**

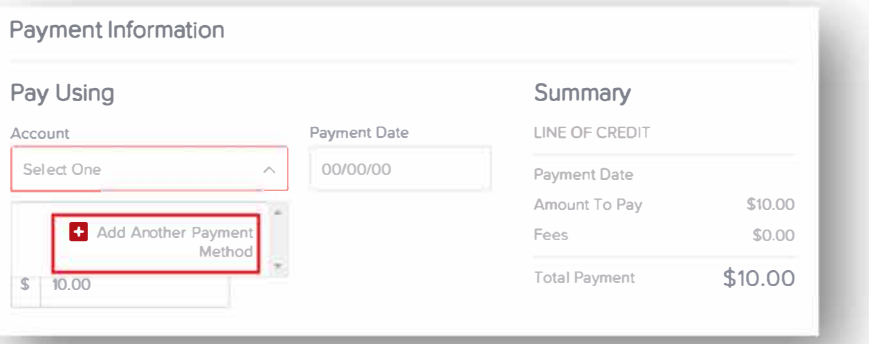

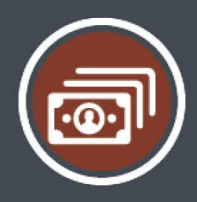

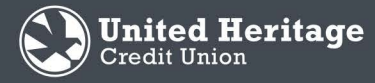

# **Loan Payment Portal Guide**

3. We partner with Finicity to validate account information. Read through the explanation and then select **Continue.**

#### **Let's confirm your pay from account.**

Exit  $(x)$ 

(\$) We use Finicity to validate your account and routing number information. On the next page, you will be able to select your financial institution and then log in using your credentials, where you will be able to select any account that you would like to make a payment from.

**Continue** 

4. Search for the name of the bank or credit union that will be used to pay the loan. *Note: Not all financial institutions are available to be linked via Finicity. If an account is not able to be linked, you'll need to pay via card or other means of payment.*

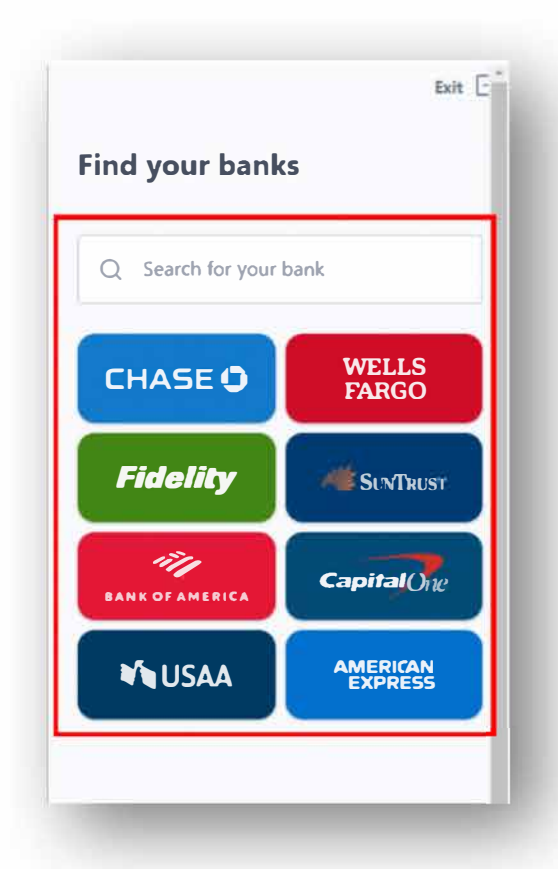

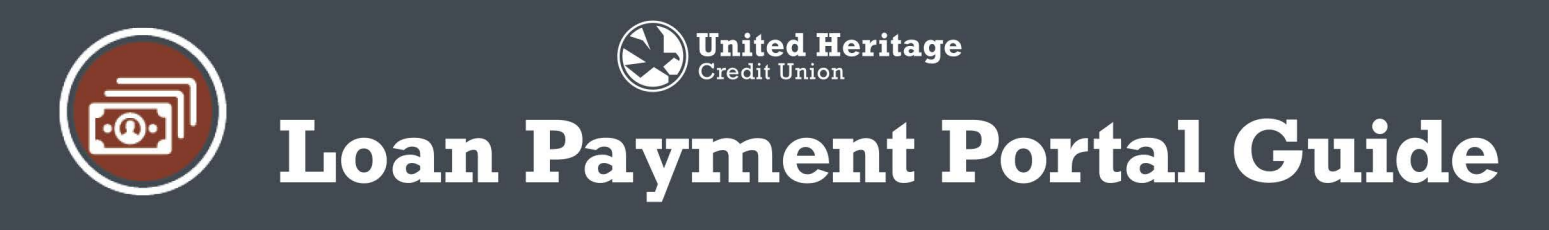

5. Agree to the Terms and Conditions of Finicity by selecting Next.

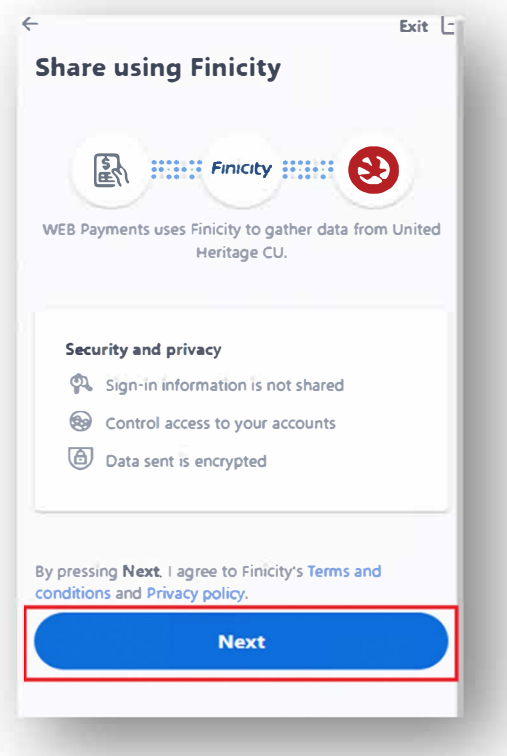

6. Input the username and password for the other financial institution online banking login. Then, select Secure sign in.

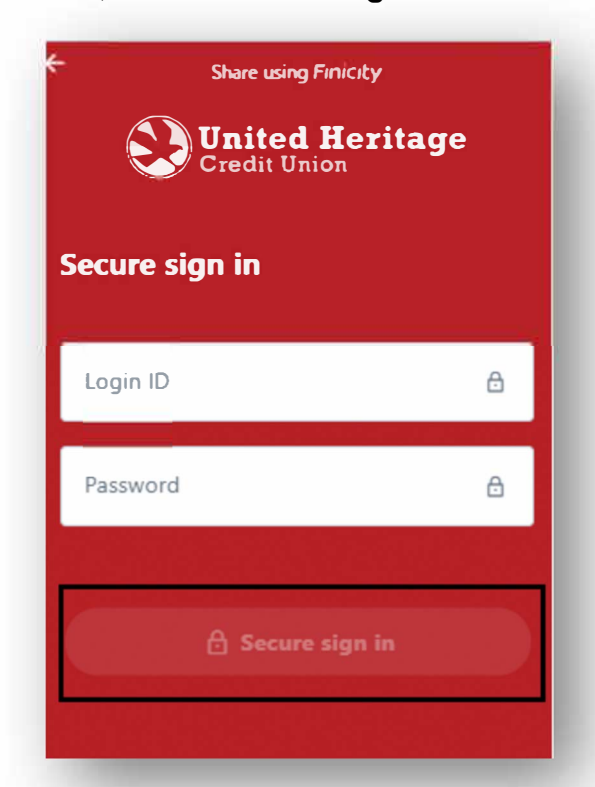

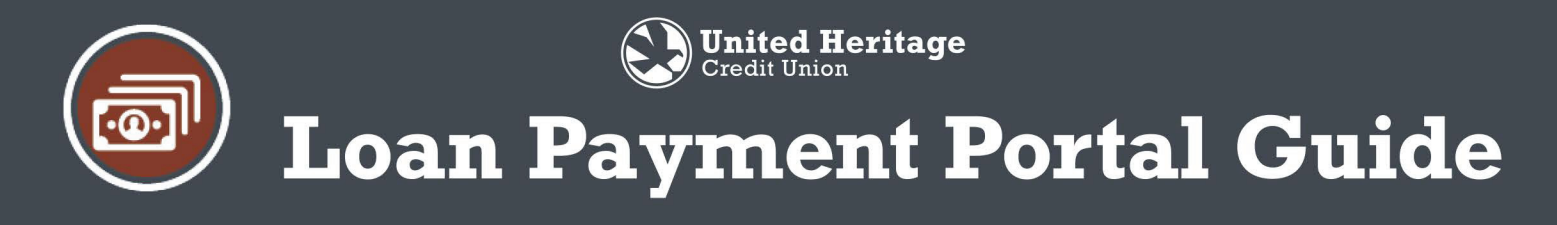

7. Receive a secure access code for verification purposes by selecting a method of secure access code delivery. Then, select Continue.

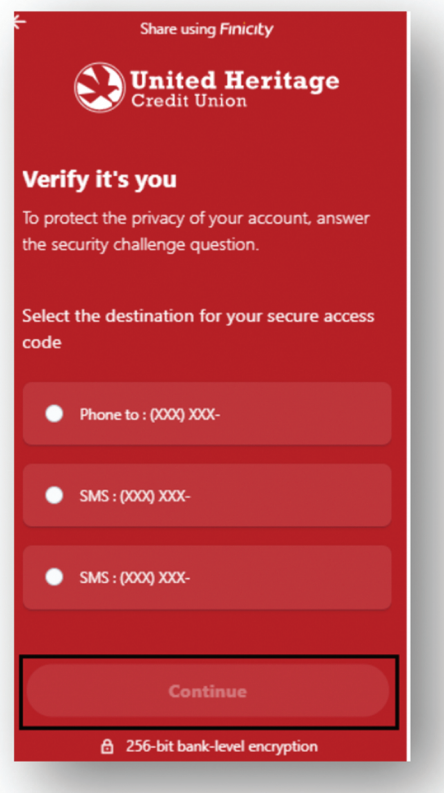

8. Input the Secure Access Code received. Then, select Continue.

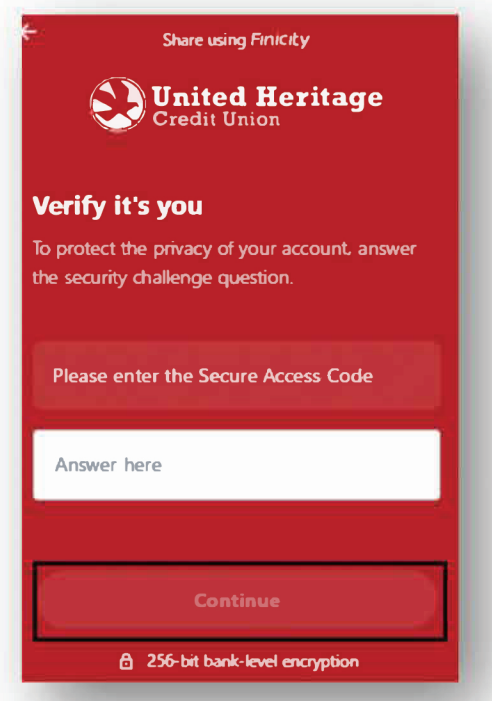

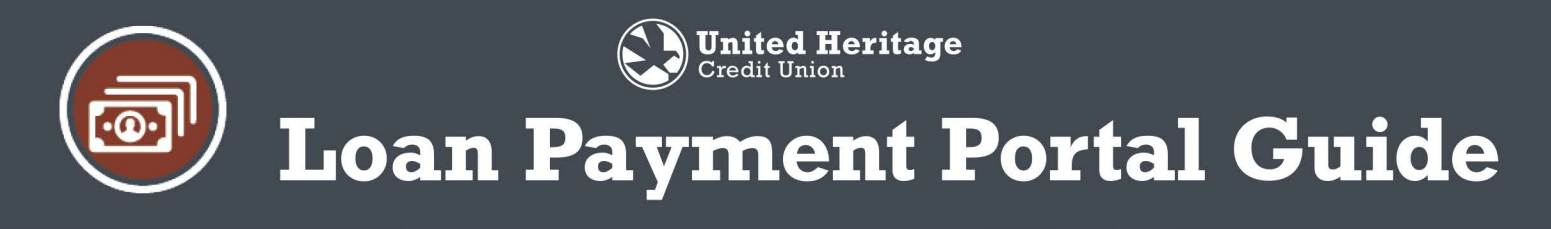

9. A list of eligible accounts/shares will appear. Select the one you wish to link. Then, select **Save.**

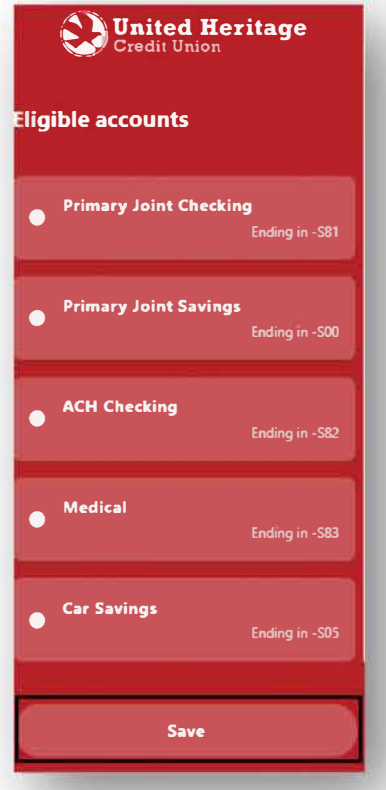

10. The account is now linked! Select **Add another bank** to link another account or **Submit** to return back to the payment screen.

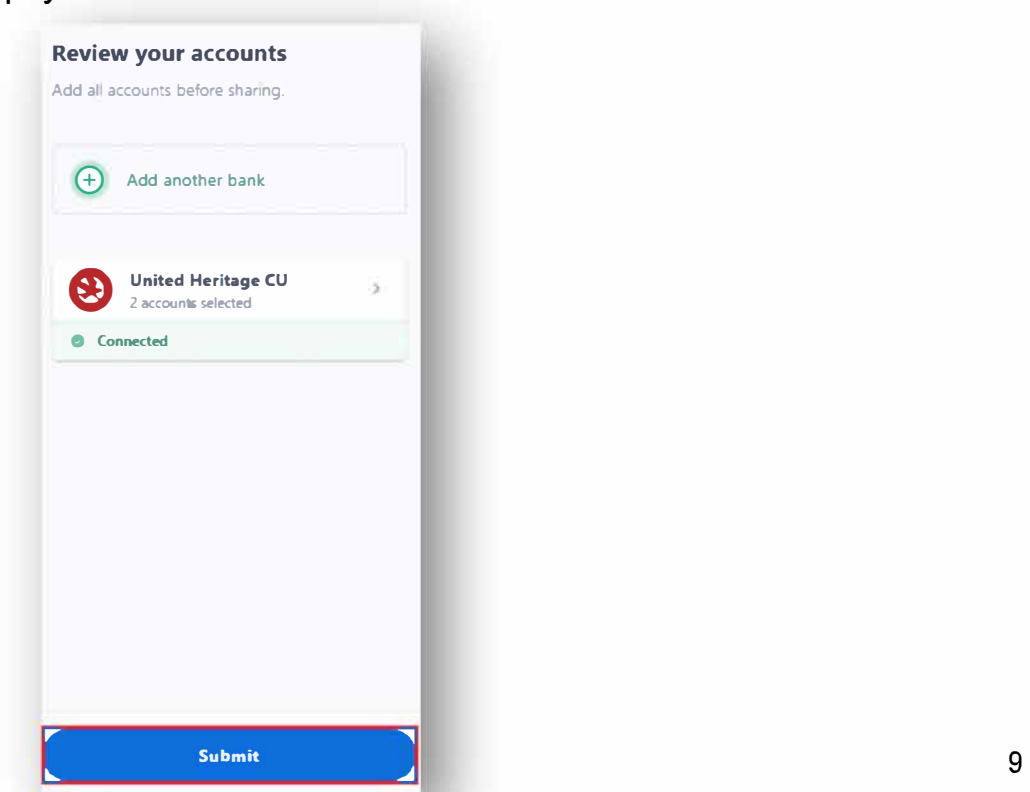

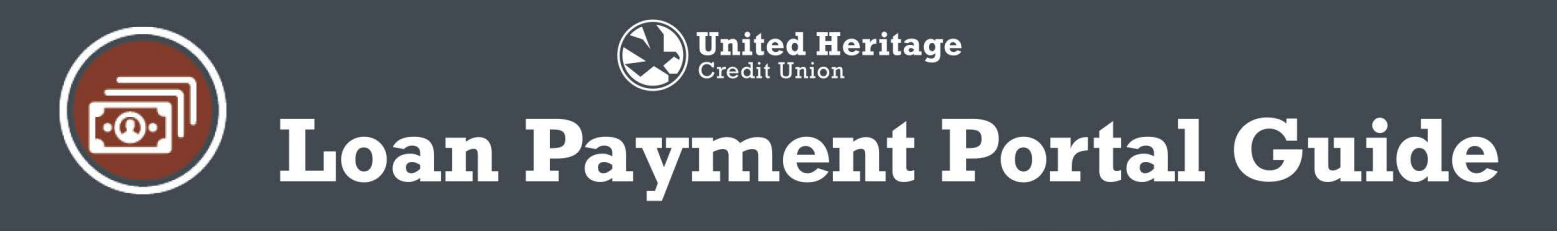

11. Use the **Account** dropdown to select a saved bank account, or to add a new bank account. Input a **Payment Date** and a **Payment Amount.** Review the Summary section for accuracy and then select **Next**.

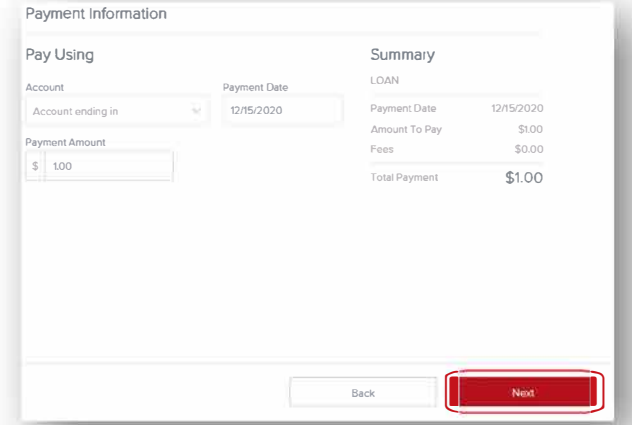

12. Verify the payment details and agree to the payment terms by selecting the "I agree to the following" box and then select **Next.**

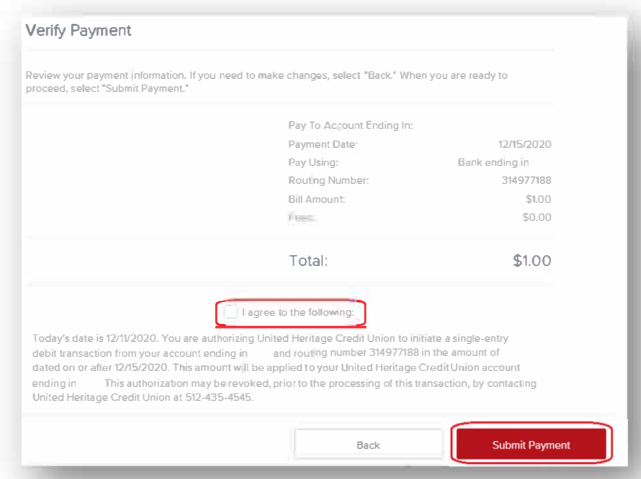

13. Review the payment confirmation page and save to your records if you wish. Select **Accounts & Loans** to return to the Loan Overview page and make another payment, or **Logout.**

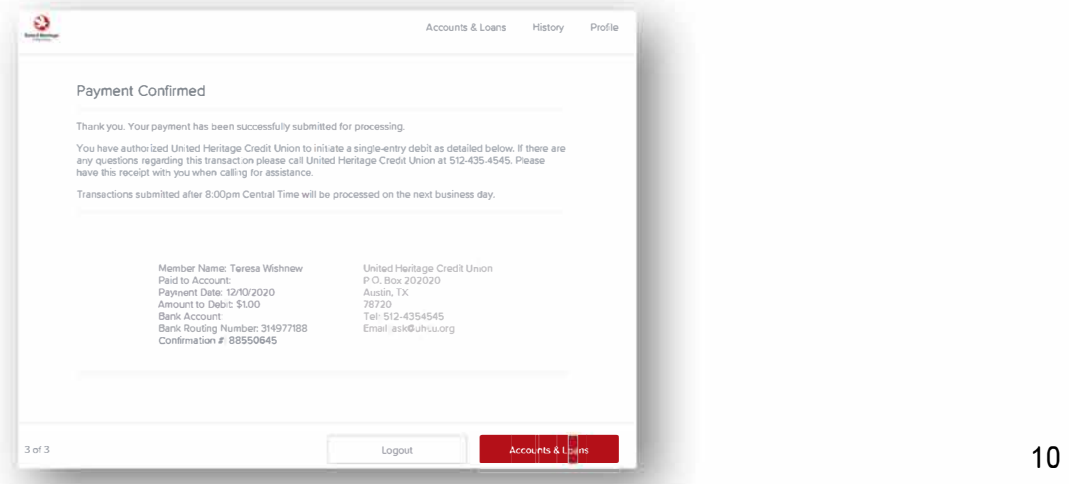

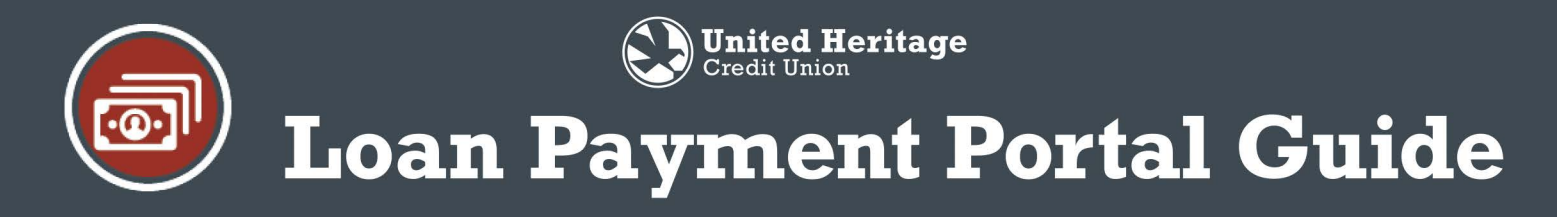

### **Creating an AutoPay (Recurring Loan Payment)**

*Note- Recurring payments can only be paid via bank account, not card payment.* 

1. From the "Accounts & Loans" page, select **Setup AutoPay** below the loan for which you would like to create a recurring payment for.

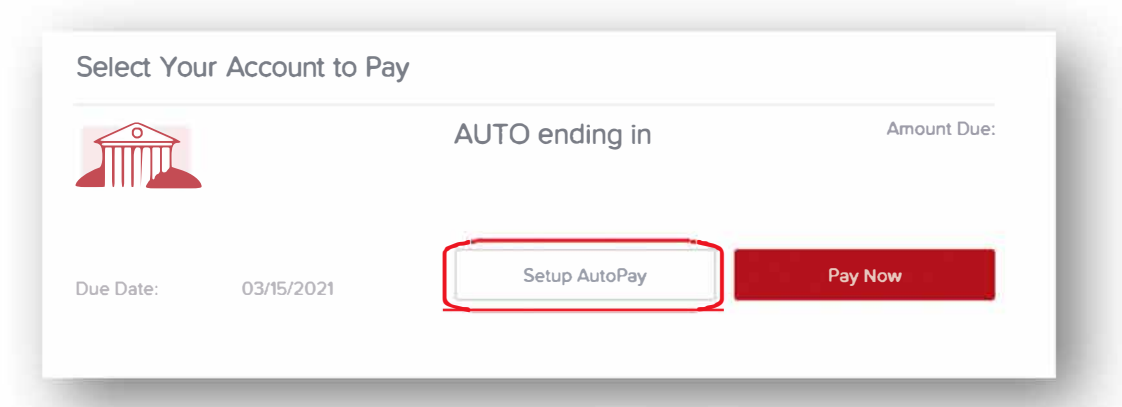

2. Use the dropdown to select the "Pay From Account." This dropdown will include all stored bank accounts and also an option to add a bank account if one has not already been added. Then, input the recurring payment amount, the frequency in which the payment should occur (monthly, every two weeks, or weekly), input the start date, and an optional end date. Review the summary and then select Next.

Note- By default, recurring transactions that fall on non-banking days will process on the first banking day AFTER the scheduled date. If you wish for the payment to be processed on the closest banking day BEFORE the scheduled date, you would select the "Process BEFORE" box prior to selecting Next.

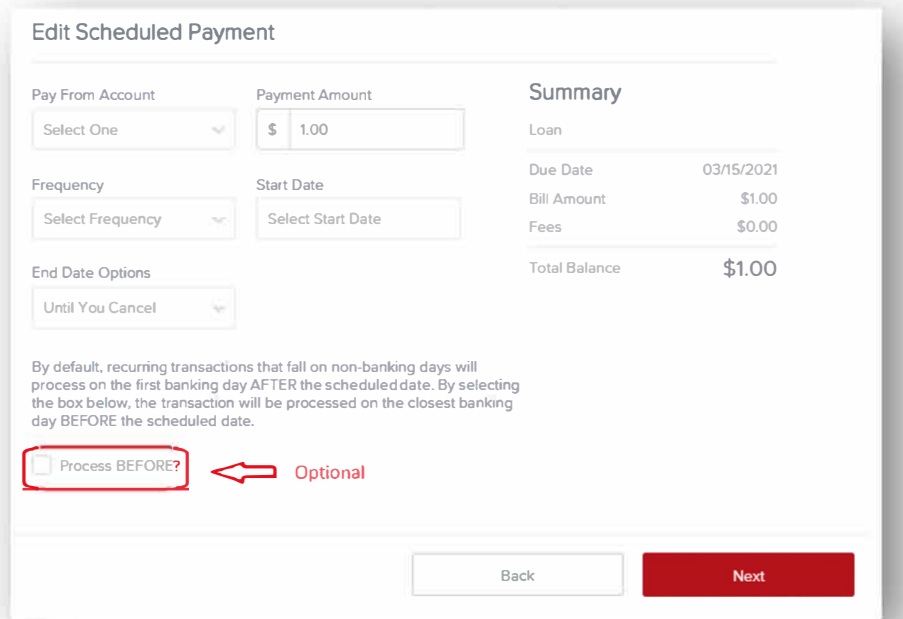

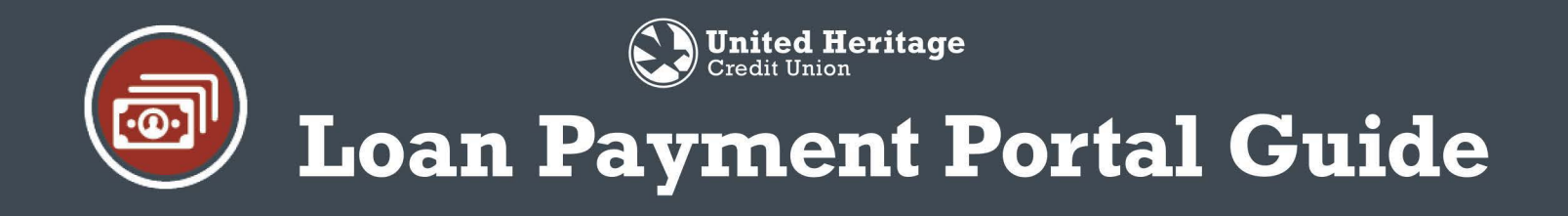

3. Verify the payment schedule and agree to the payment terms by selecting the "I agree to the following" box and then select **Authorize.**

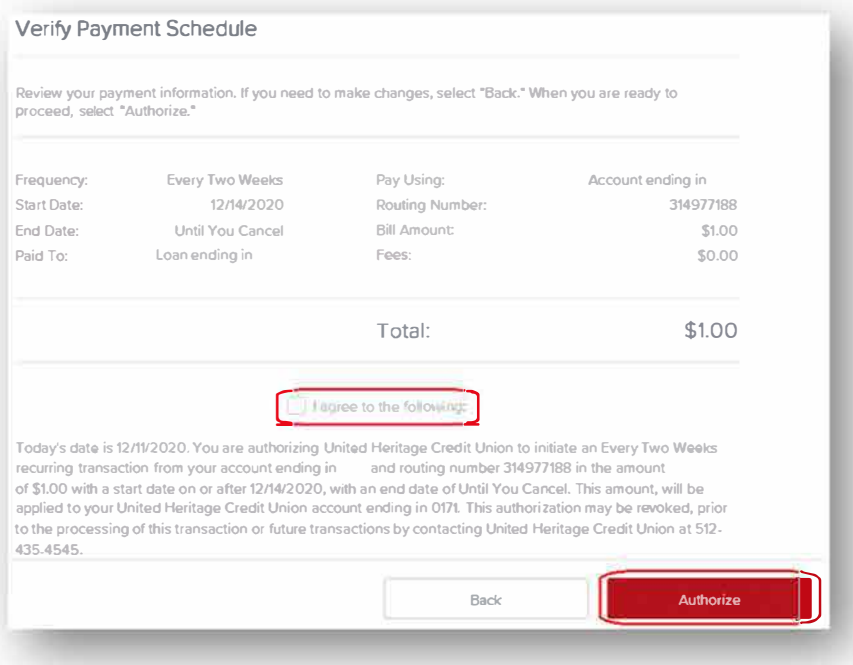

4. Review payment schedule confirmation page and save to your records if you wish. Select **Done** to return back to the Accounts & Loans page.

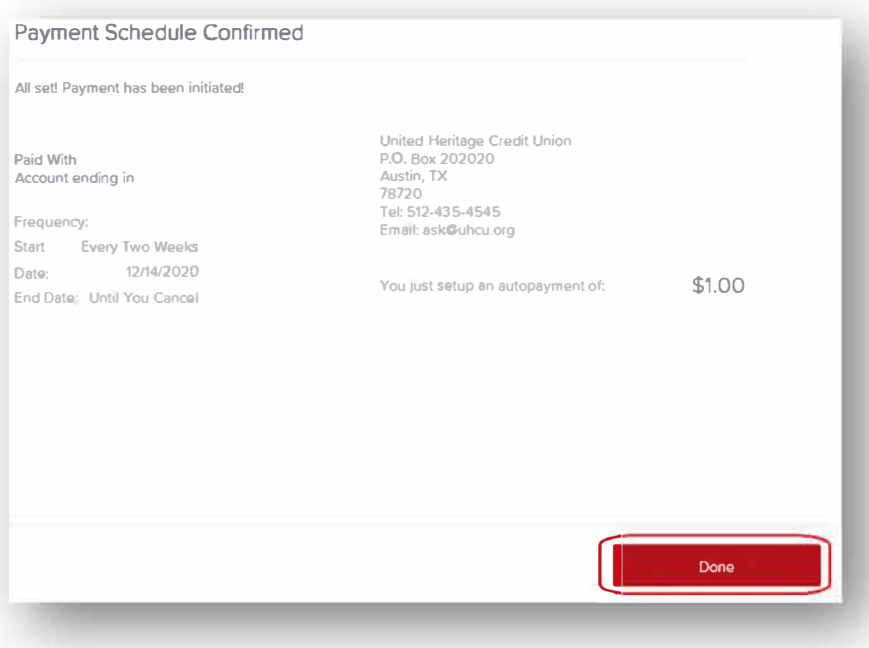

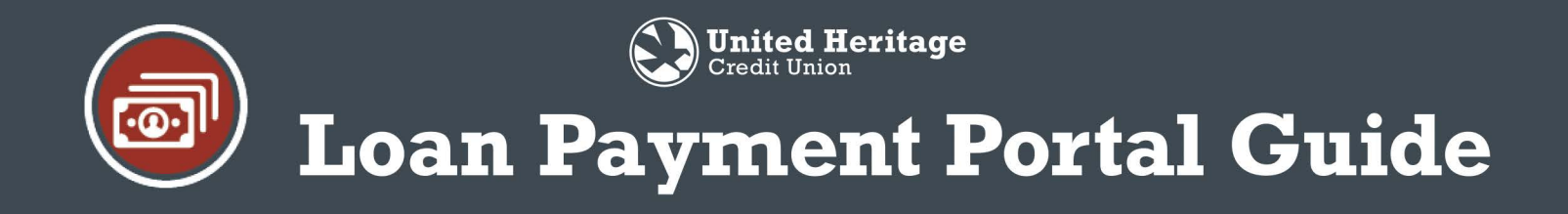

### **Manage or Cancel an AutoPay**

1. From the Accounts & Loans page, select **Manage AutoPay** below the loan you wish to adjust the payment for.

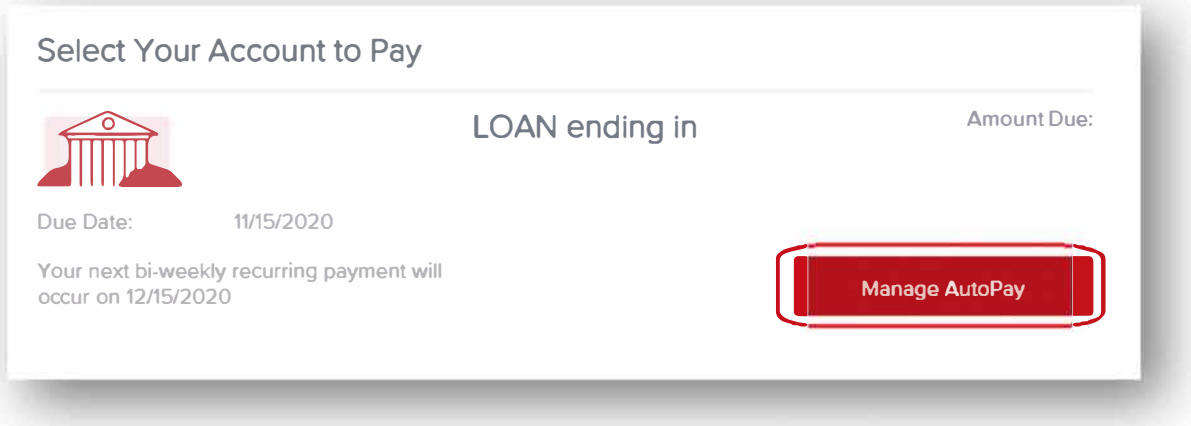

2. Adjust the Auto Payment as needed by changing the Pay From Account, Payment Amount, Frequency or End Date. Once the appropriate changes have been made, select Update. To cancel the Auto Payment, select **Cancel Scheduled Payment.**

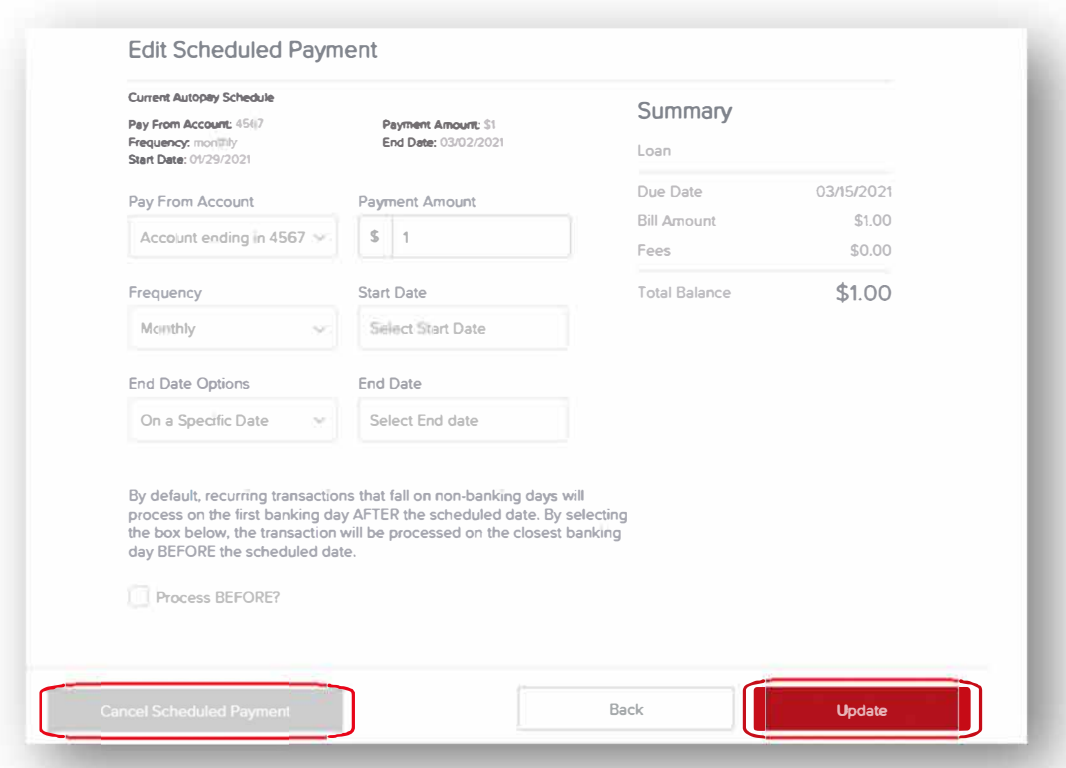

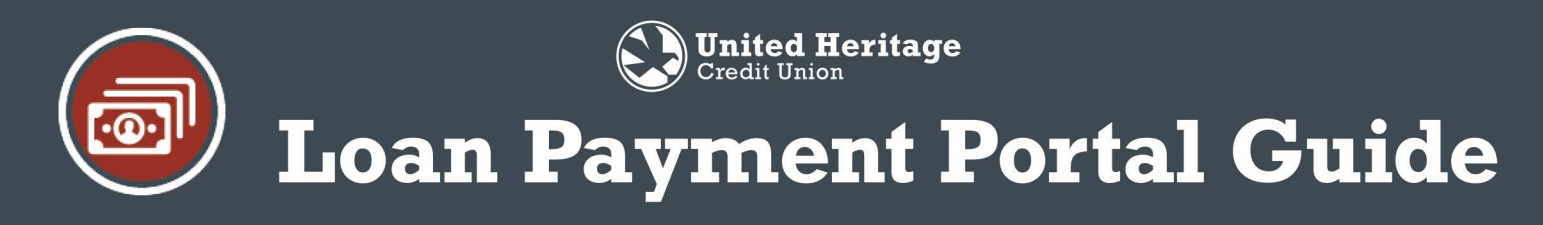

# **View Loan Payment History**

You can view your loan payments made through the web based portal by selecting **History** from the menu area on the top right hand of the page.

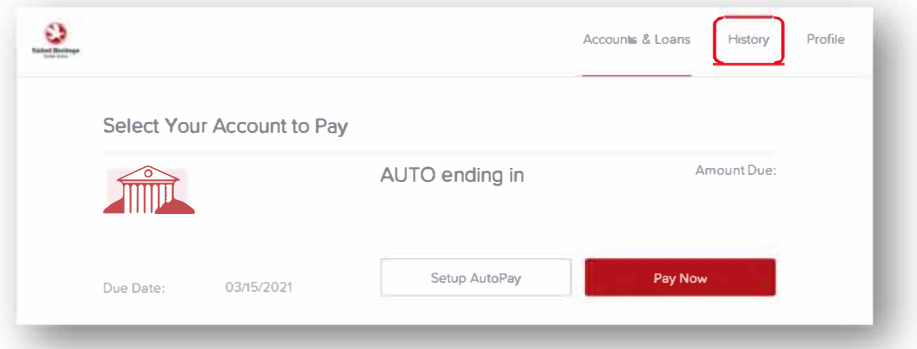

A quick snapshot of the History will be available for review.

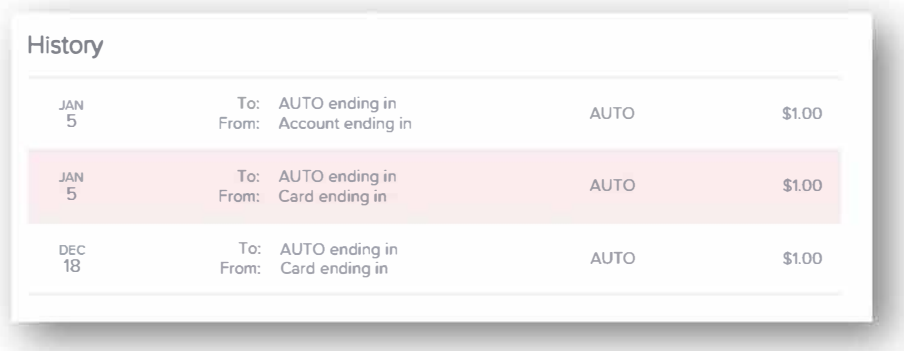

Select a particular payment to expand and review additional details.

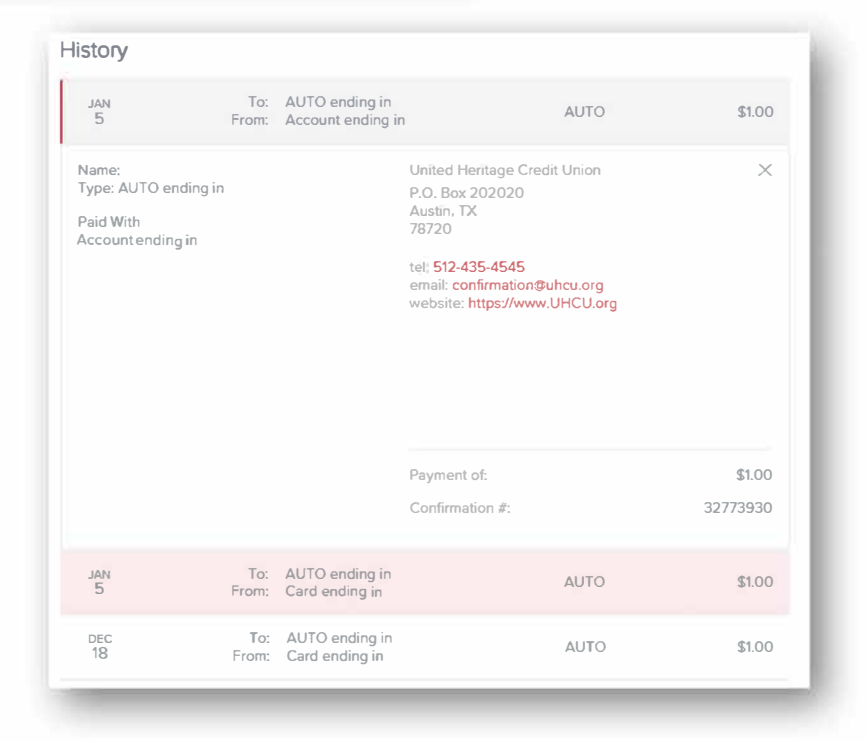